## Initial Settings Meta Quest 2 – v2

MaFEA – Making Future Education Accessible PR2 – Guiding successful adoption

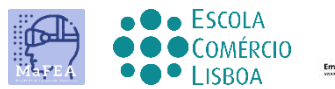

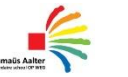

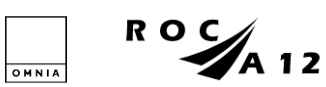

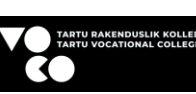

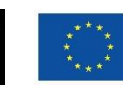

**Funded by** the European Union

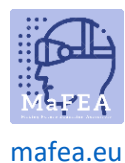

First steps

## Initial Settings Meta Quest 2 – v2

To complete the initial setup of Meta Quest 2, you need to install and configure the APP on your mobile phone.

Official mobile phone setup link [HERE](https://www.meta.com/en-gb/help/quest/articles/getting-started/getting-started-with-quest-2/install-meta-quest-mobile-app/) YouTube link to video tutoria[l HERE.](https://www.youtube.com/watch?v=ZBSiZ5Pcjjg)

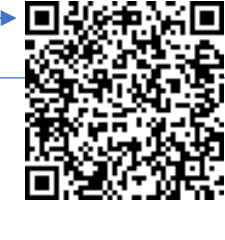

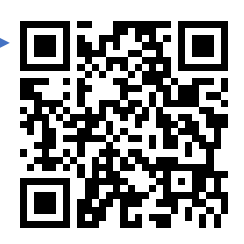

1. You must charge the equipment.

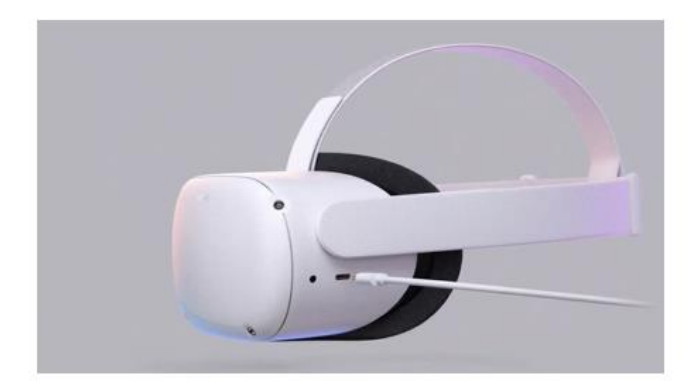

Use the charger supplied with the equipment to charge it before use.

You must, according to the previous tutorial, position the glasses correctly on your head, as well as the controls.

Confirm the status of the equipment through the link [HERE.](https://store.facebook.com/help/quest/articles/headsets-and-accessories/using-your-headset/lights-on-headsets-and-what-they-mean/)

- 2. Switch on the device.
- 3. Select the language.
- 4. Adjust the Quest 2 so that you can see the screen clearly.
- 5. Adjust the lens gap inside the oculus so that the image is sharper.
- 6. Find a space where you can be away from objects and press "continue" to complete the settings.
- 7. Enter the Wi-fi data to be connected to the Internet (if possible, the Wi-fi must be the same as the Wi-fi on your computer and your mobile phone).
- 8. A video with security guidelines will appear. You must "accept" the Security Terms.

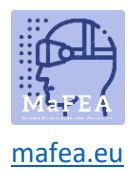

- 9. The device will restart automatically. At this stage the device will perform the above mentioned updates. You should wait until these have been completed.
- 10. A screen will appear with a code (PIN). At this point you must go to the settings on your mobile phone (mandatory procedure).

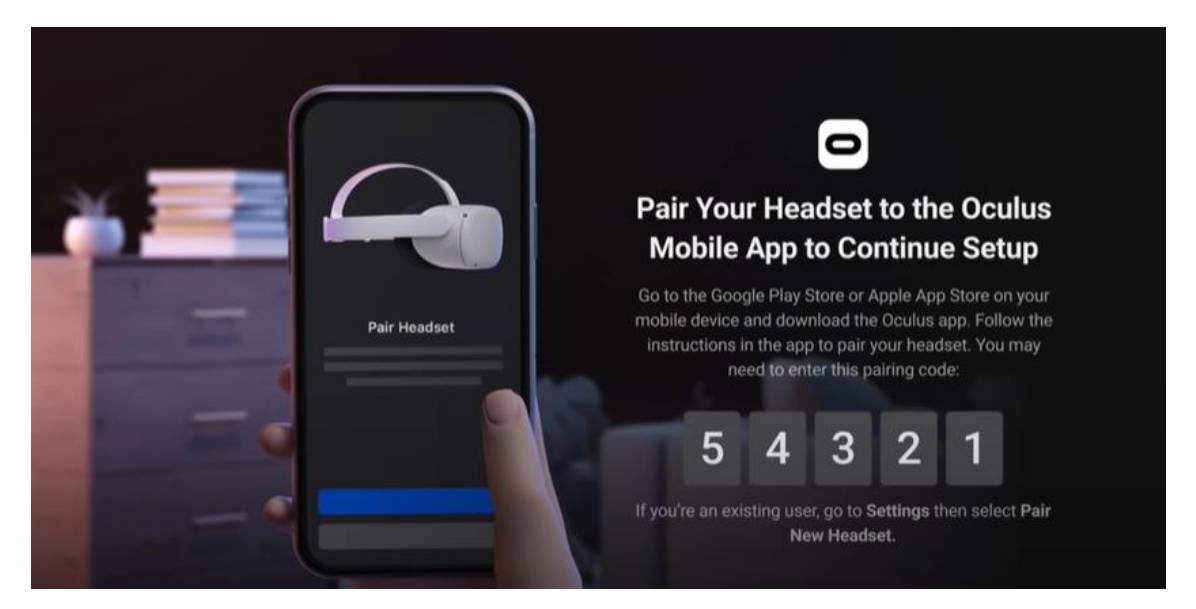

- 11. Download the Meta Quest mobile app (Apple App Store or Google Play).
	- a. Install it on your mobile phone;
	- b. Registration is done using a personal email account;
	- c. You will need to set a personal PIN (4 digits);
	- d. You do not need to define a payment method (you can skip this step);
	- e. Finally, you must select the device (Quest 2);
	- f. The APP will pair and ask for the PIN that was previously displayed on the Quest.

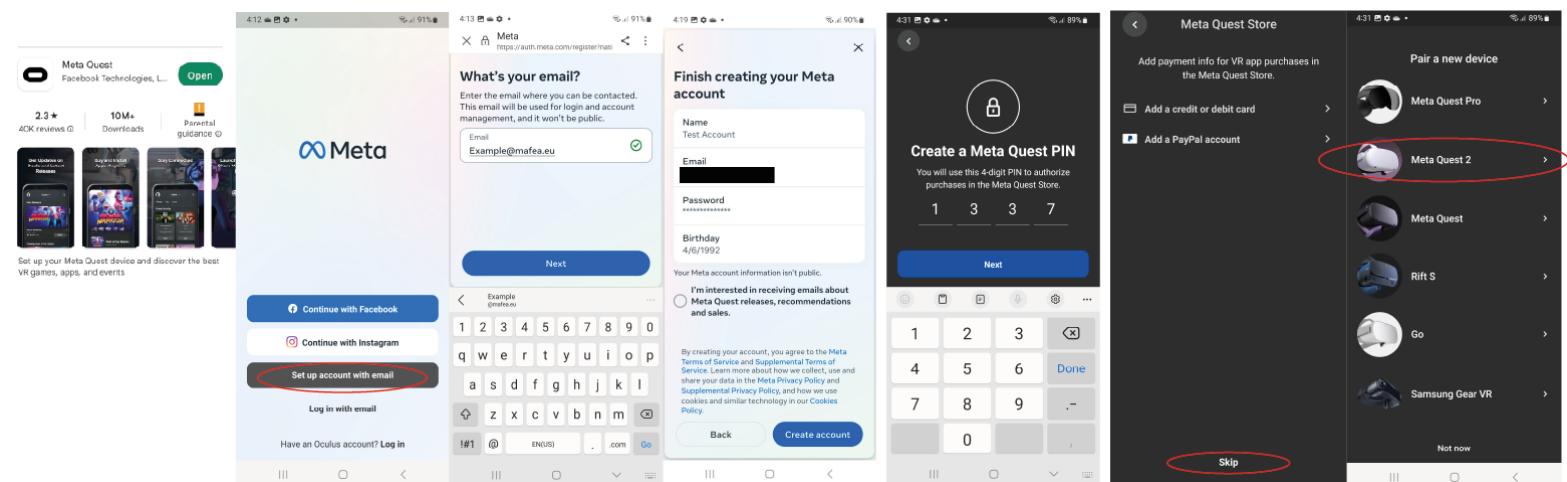

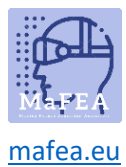

12. When putting the glasses back on, you have to set the limit area for safe movements. You must follow all instructions.

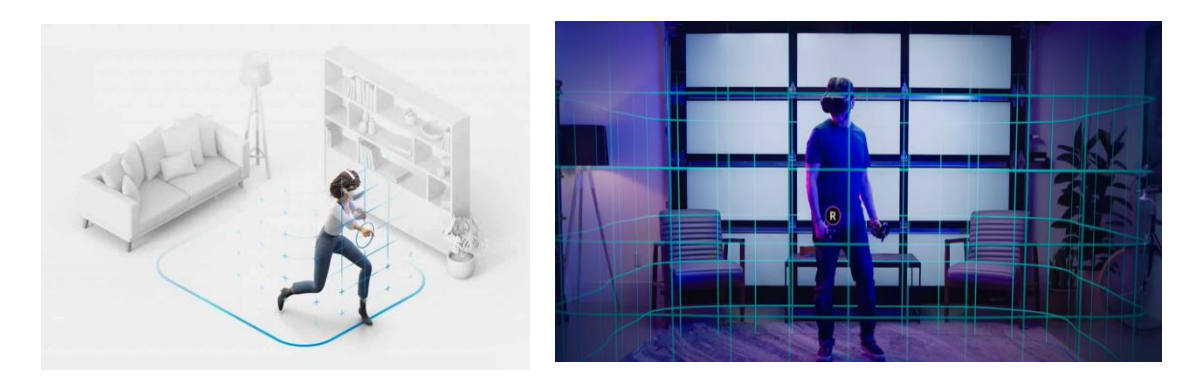

13. After the previous configuration, you will be guided to an environment where you will find the interaction menu where you can access all the functionalities (gallery, applications, games, settings, etc.).

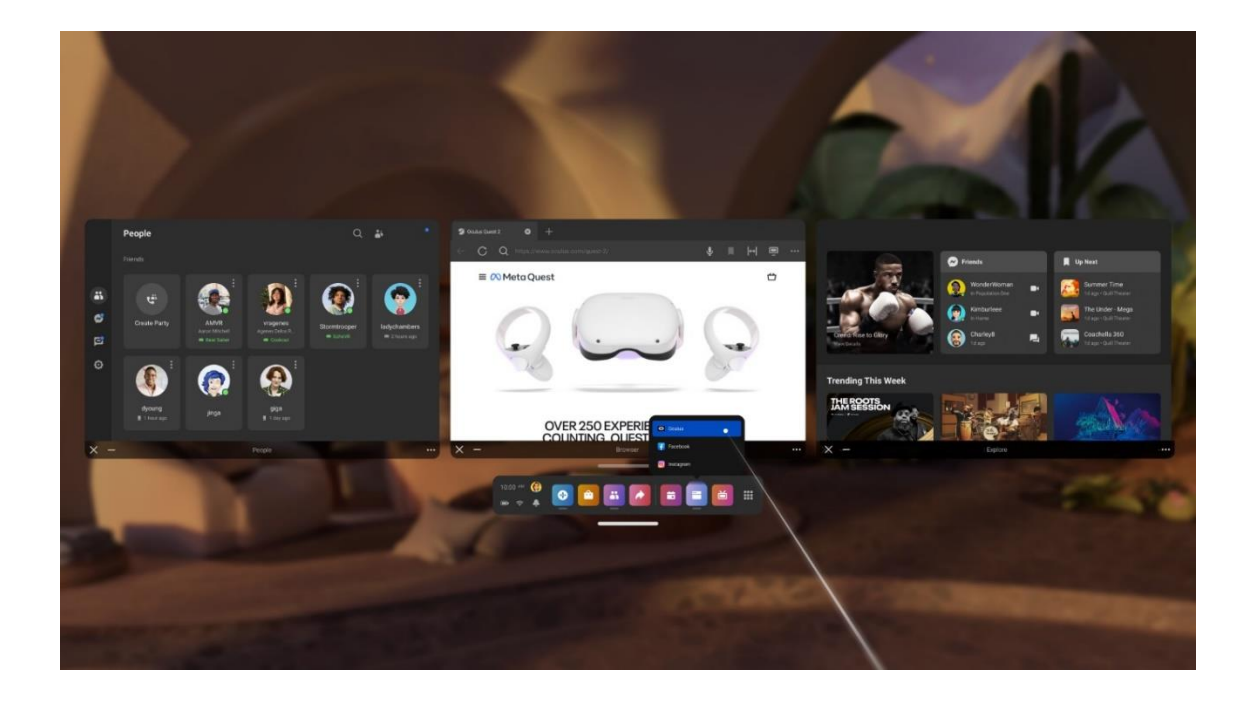

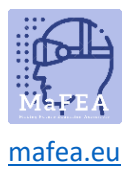

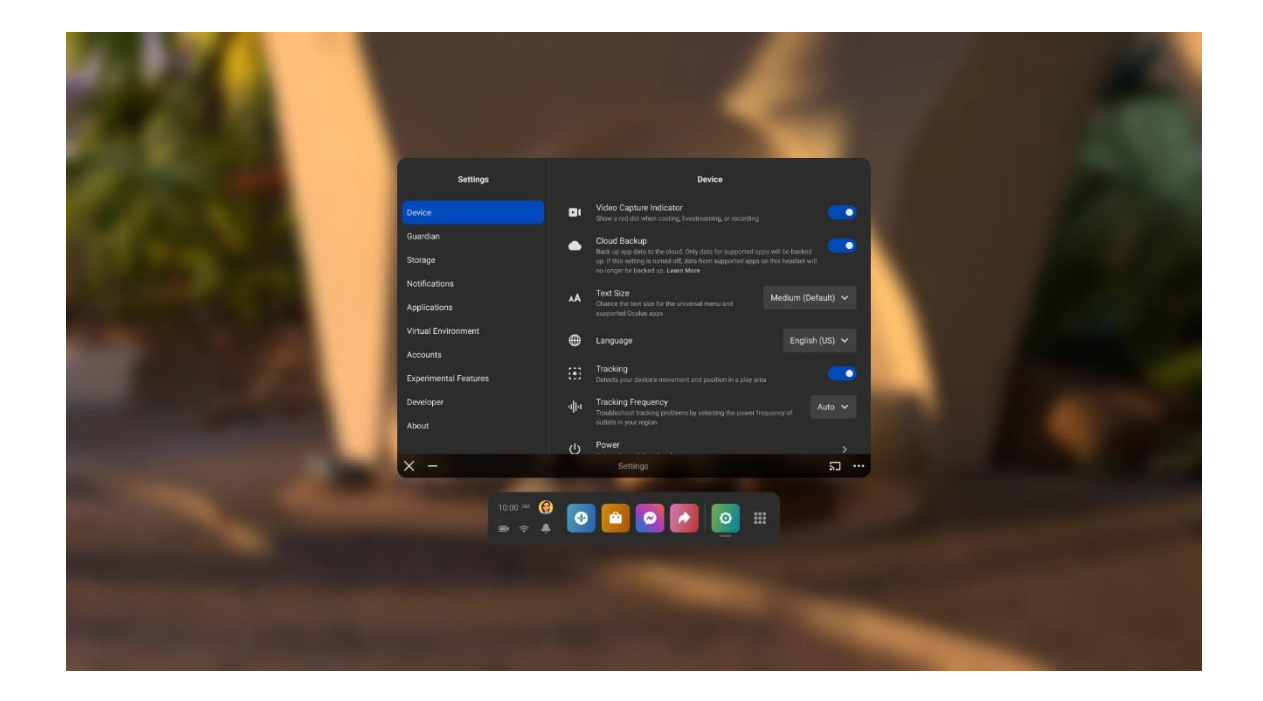